# Gestion du document : dossier linguistique

Préparation au Certificat Informatique et Internet Université de Franche-Comté

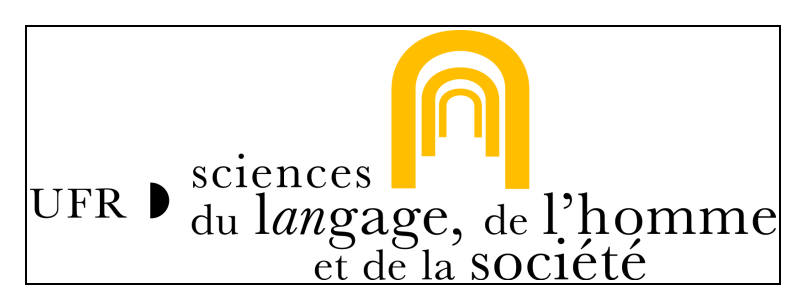

# <span id="page-0-0"></span>**Table des matières**

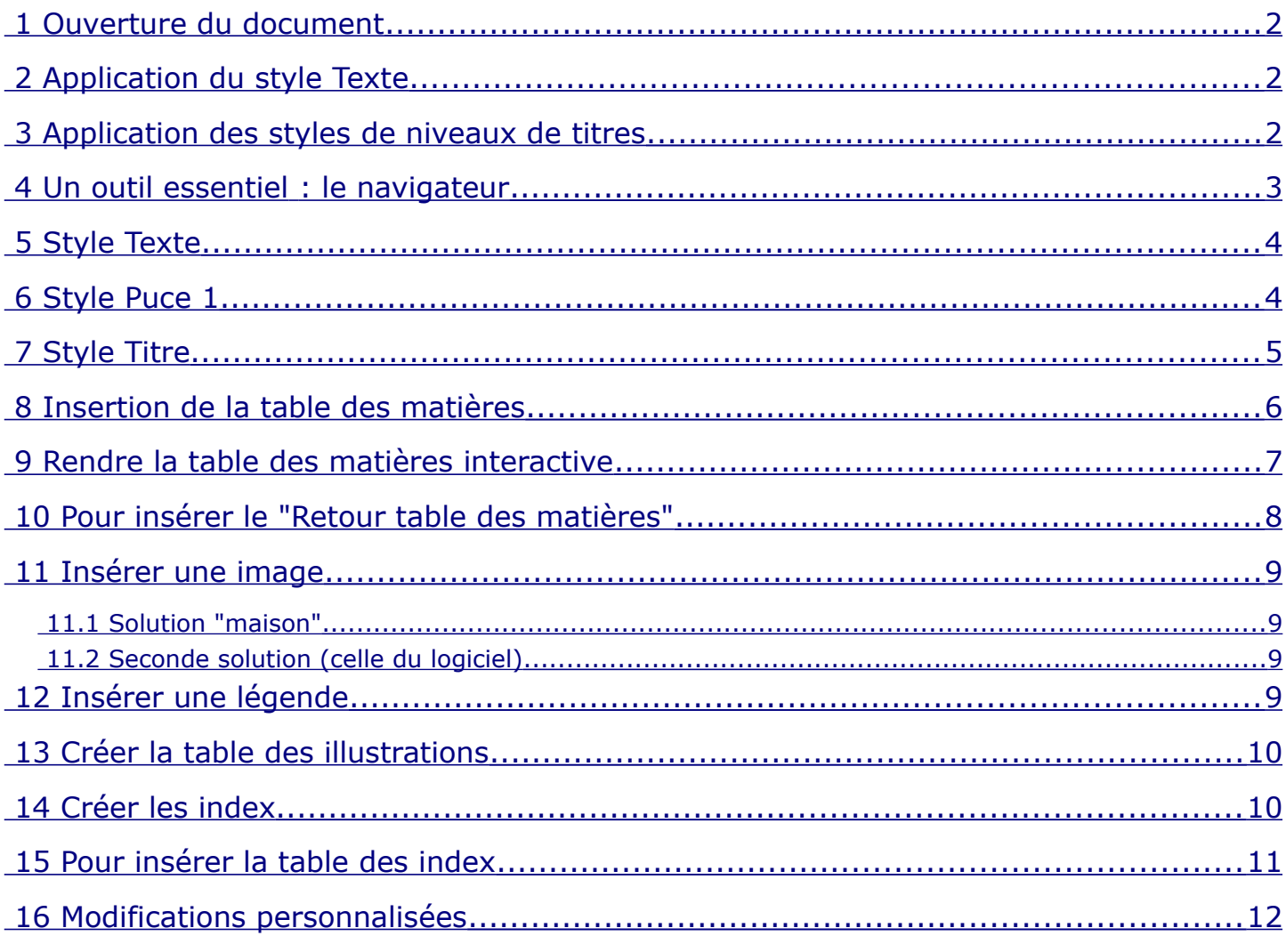

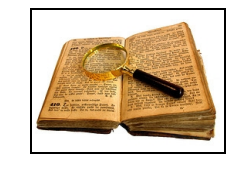

#### <span id="page-1-2"></span> **1 Ouverture du document**

Charger le document saisi au kilomètre « **dossier\_linguistique\_saisie.odt** ».

[Retour table des matières](#page-0-0)

### <span id="page-1-1"></span> **2 Application du style Texte**

- Format Style et formatage
- Édition sélectionner tout : appliquer le style Texte, le rendre automatique (Gérer, actualisation automatique)

[Retour table des matières](#page-0-0)

### <span id="page-1-0"></span> **3 Application des styles de niveaux de titres**

- Format Style et formatage
- Appliquer le style Titre 1 aux paragraphes concernés curseur dans le paragraphe double-clic sur le nom de style
- Appliquer le style Titre 2 aux paragraphes concernés
- Appliquer le style Titre 3 aux paragraphes concernés
- Numérotation : se placer dans un paragraphe de niveau Titre 1, Format Puces et numérotation, Plan

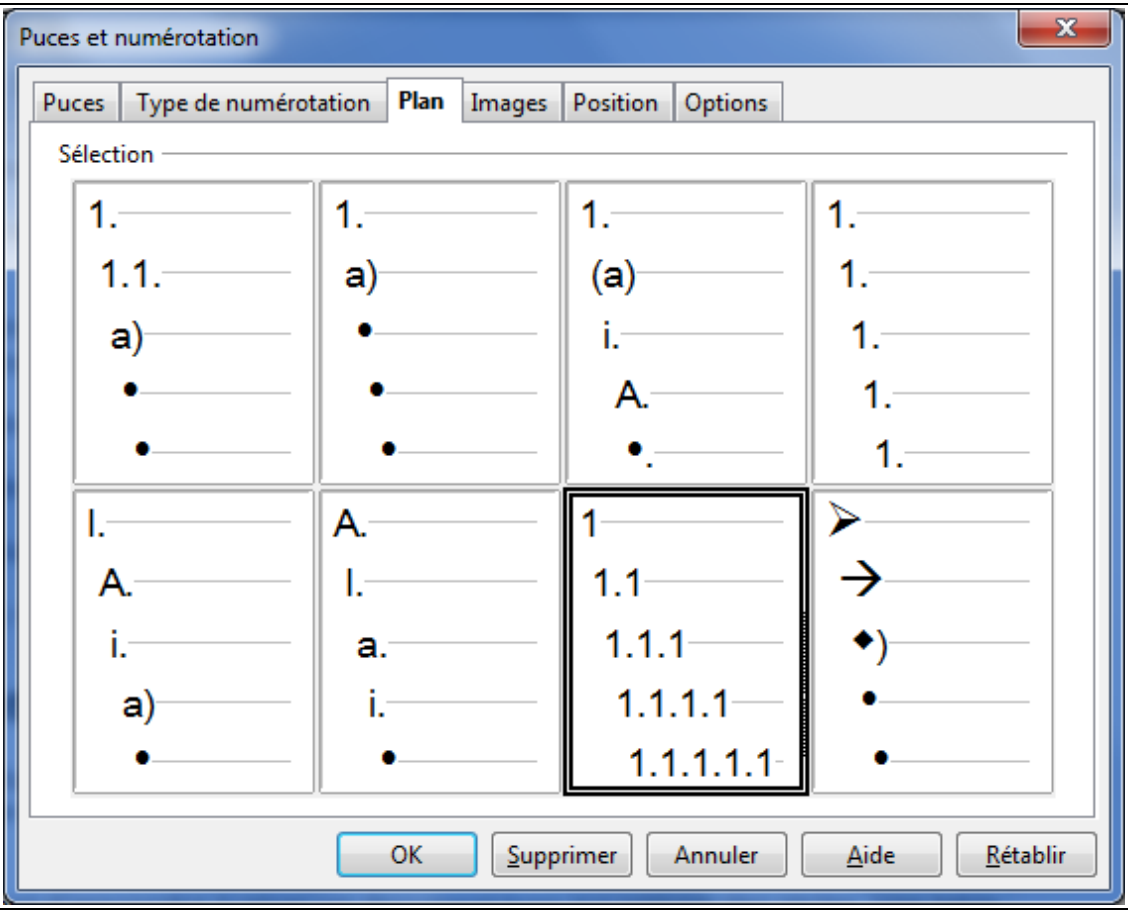

L'ensemble du plan du document est géré (de Titre 1 à 3).

Modifier les styles Titre 1 à 3 : clic droit sur le nom du style, Modifier.

• Cliquer actualisation automatique

Travail réalisé par l'équipe d'enseignants – Année 2010-2011

• Police Verdana 12 gras, espacement au-dessus 0,30 cm, au-dessous 0,20 cm.

Gérer les styles Titre 2 et 3 en fonction du document modèle.

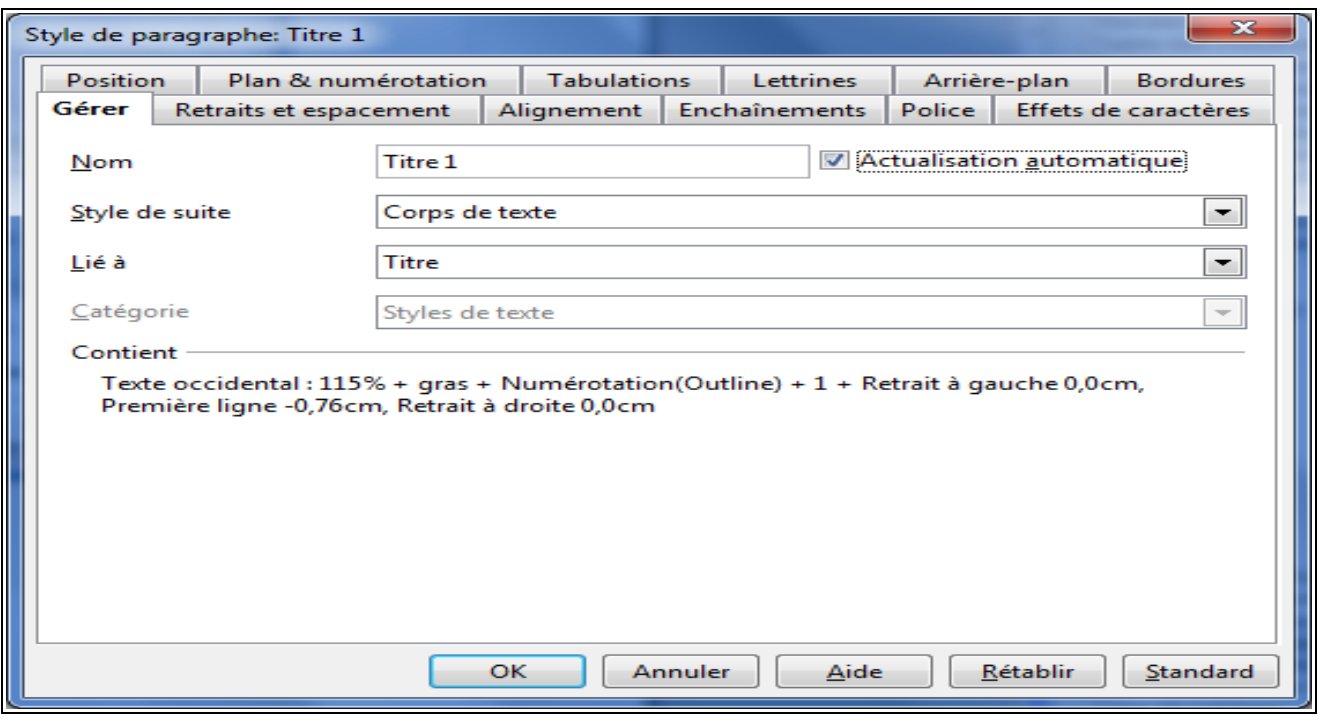

[Retour table des matières](#page-0-0)

## <span id="page-2-0"></span> **4 Un outil essentiel : le navigateur**

Menu Affichage, Navigateur (ou touche F5) : ce menu permet de modifier le plan du document à souhait.

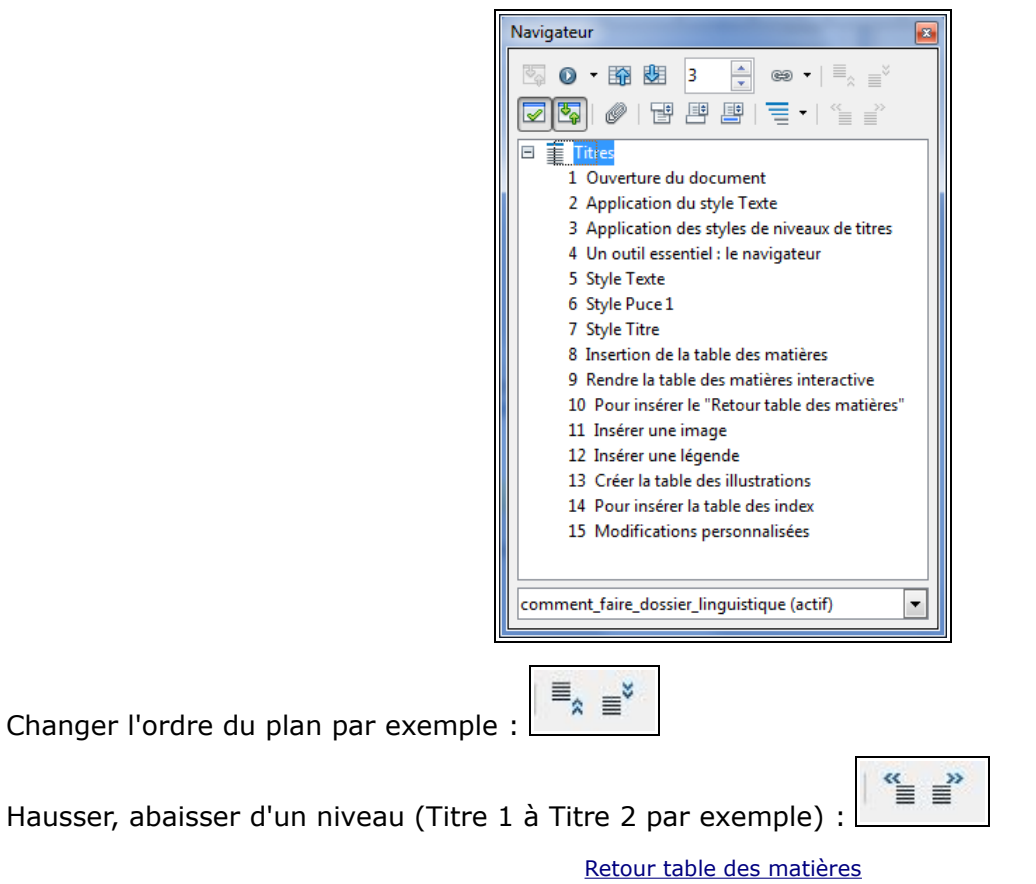

## <span id="page-3-1"></span> **5 Style Texte**

• Modifier le style Texte : Verdana 10 points, retrait première ligne 1cm, alignement justifié, espacement au-dessus et au-dessous 0,10 cm.

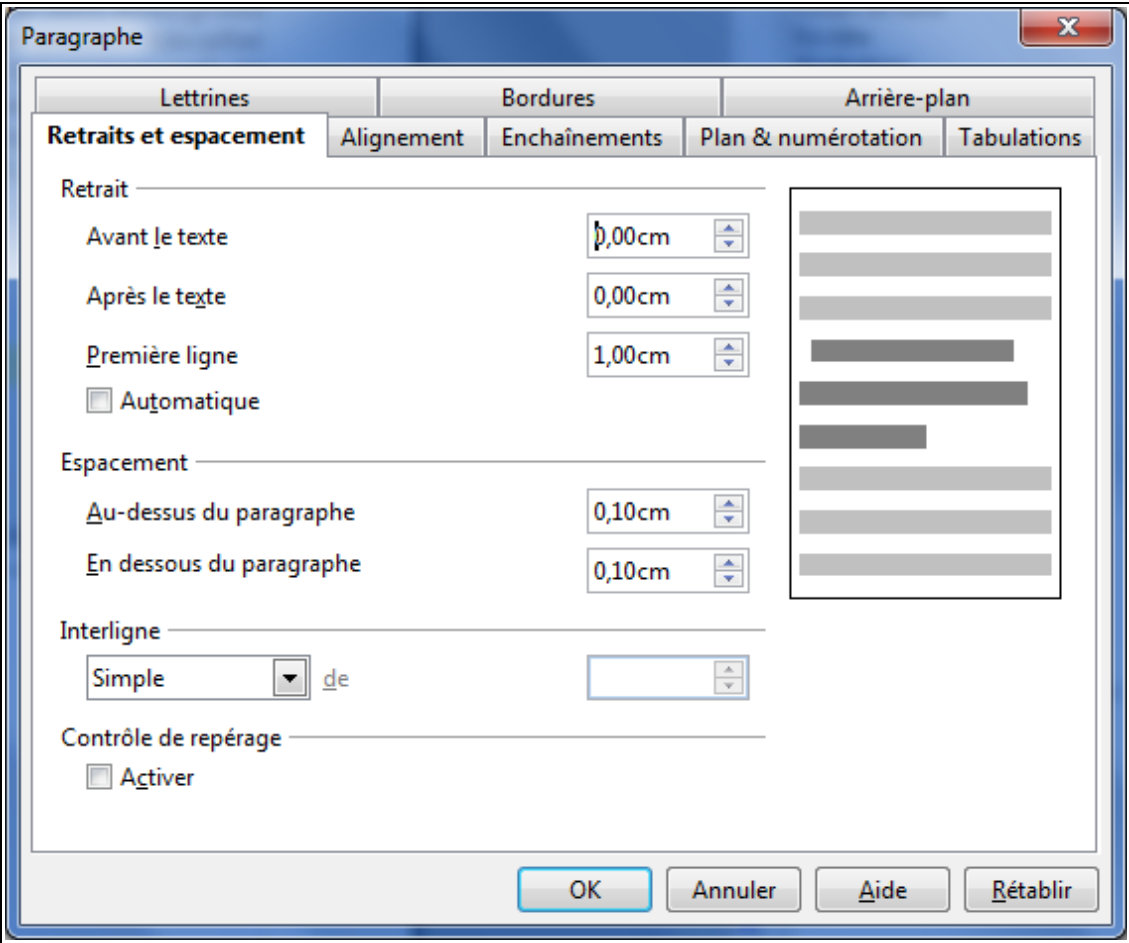

#### [Retour table des matières](#page-0-0)

## <span id="page-3-0"></span> **6 Style Puce 1**

- Appliquer le style Puce 1 aux zones concernées
- Pour positionner les éléments, menu Puces et numérotation

#### Travail réalisé par l'équipe d'enseignants – Année 2010-2011

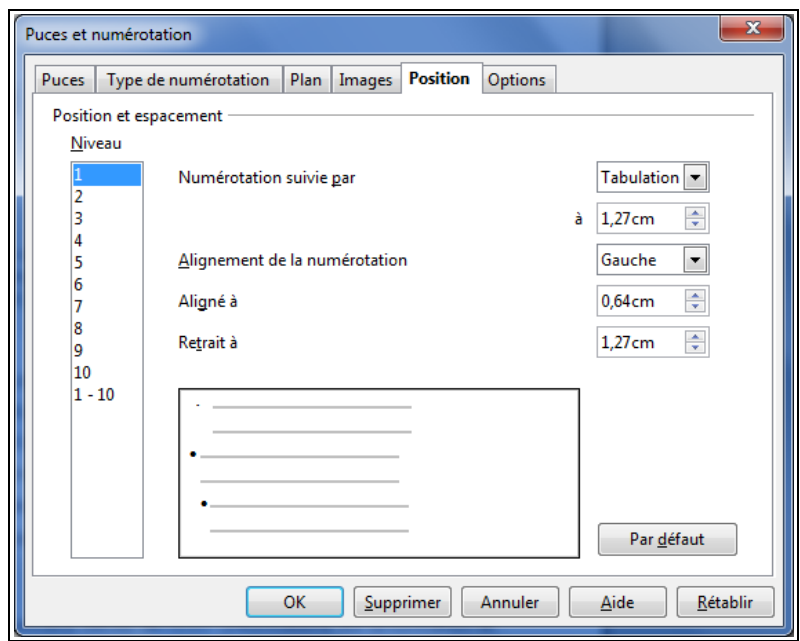

[Retour table des matières](#page-0-0)

# <span id="page-4-0"></span> **7 Style Titre**

• Insérer le style Titre pour « Étudier les langues : traduction, interprétariat ».

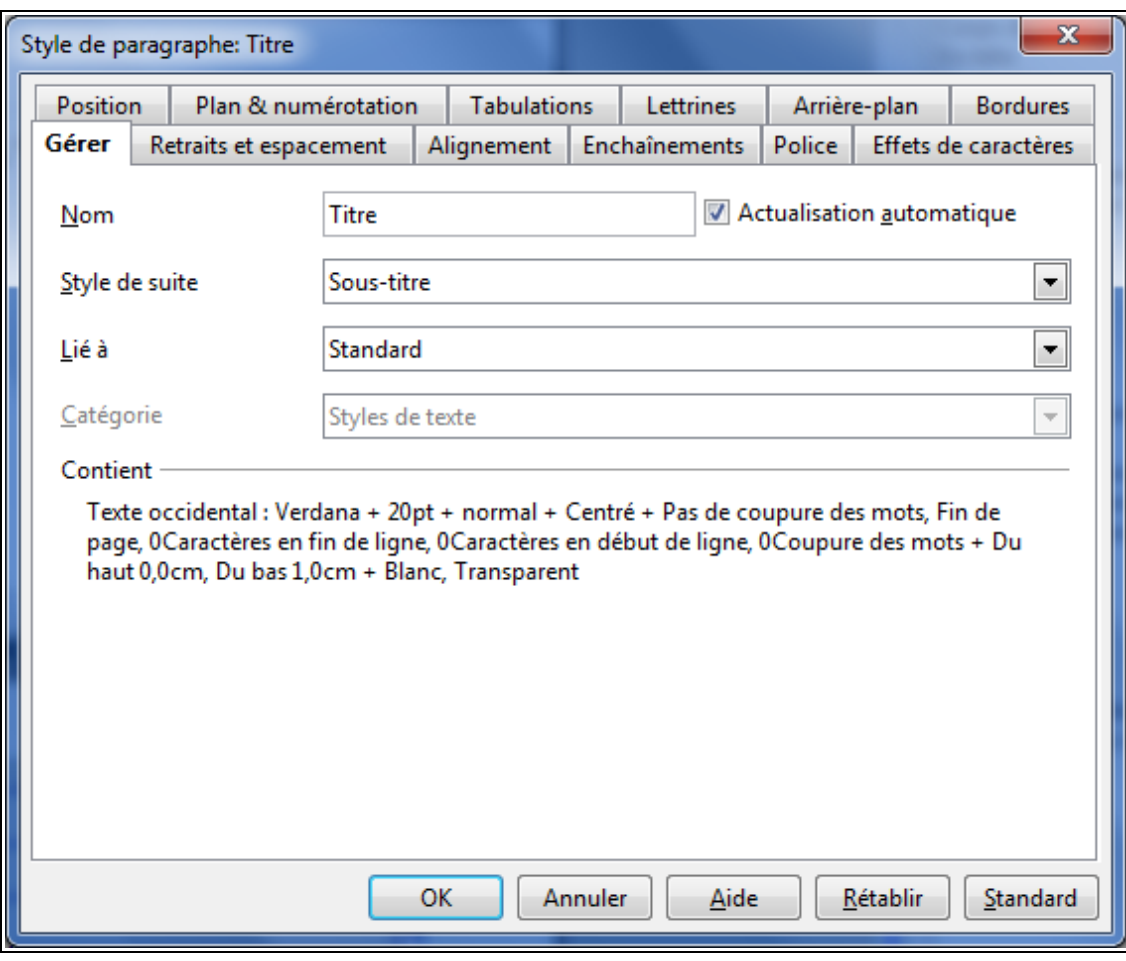

### <span id="page-5-0"></span> **8 Insertion de la table des matières**

- Placer le curseur sous le titre du document
- Menu Insertion Index et tables, Index et tables

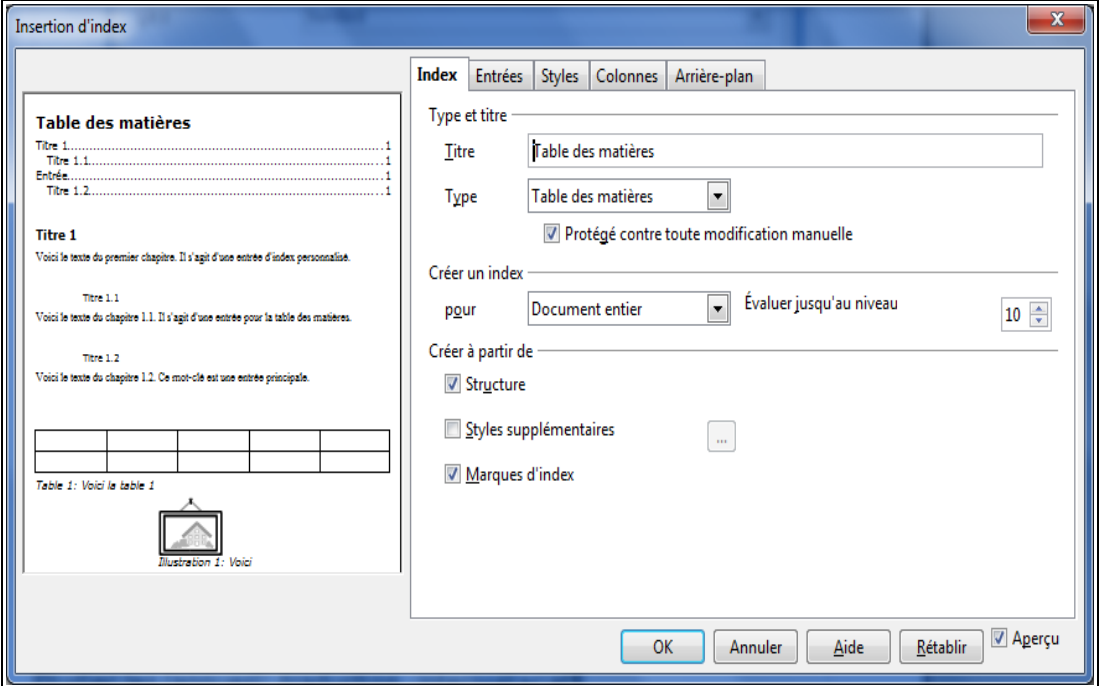

#### La boîte de dialogue Index Table des matières

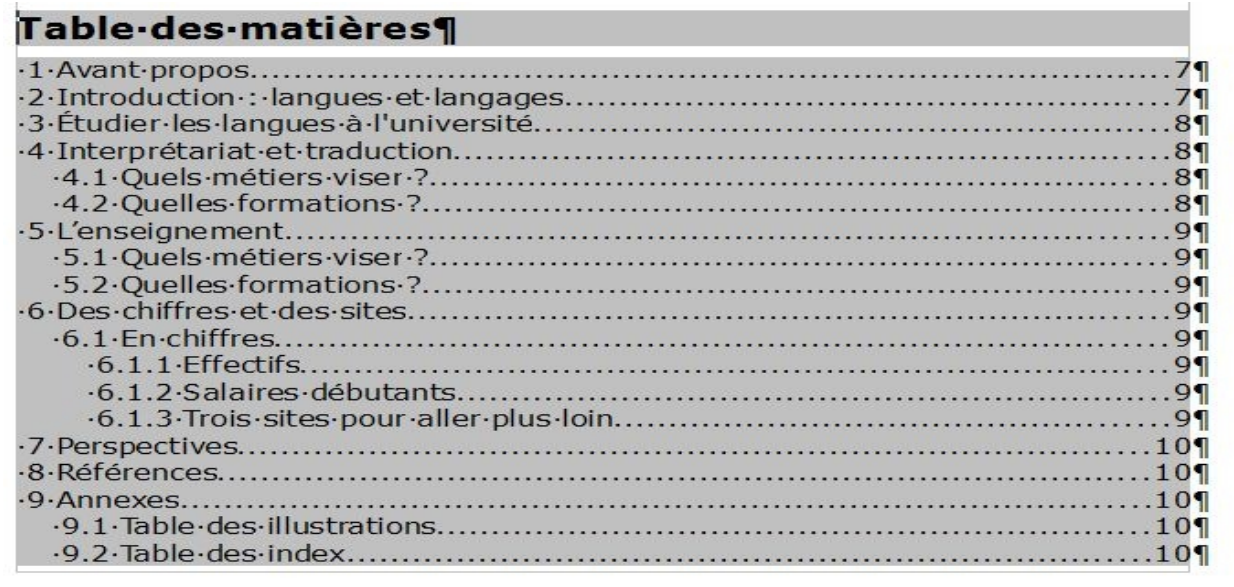

L'insertion de la table des matières est automatique

## <span id="page-6-0"></span> **9 Rendre la table des matières interactive**

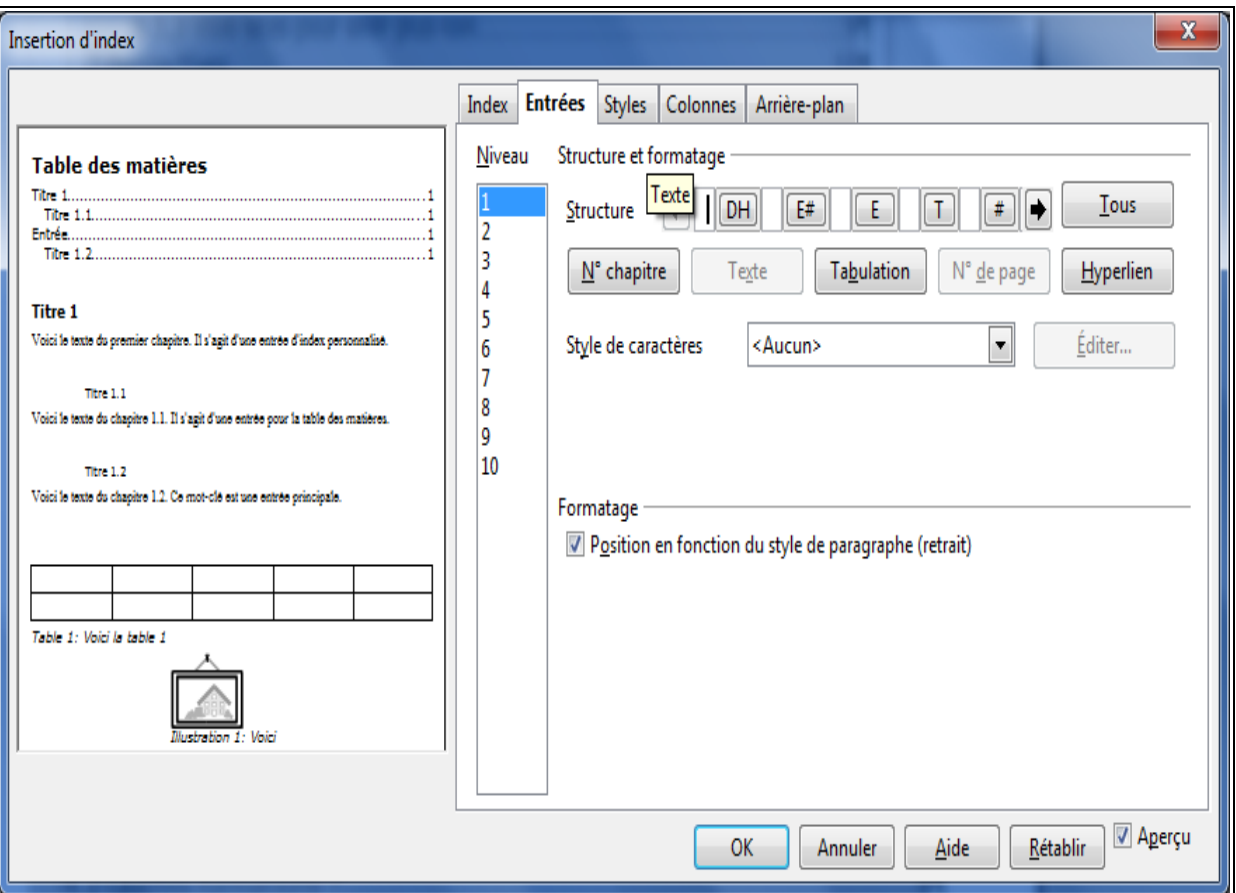

• Cliquer l'onglet "Entrées", cliquer au début de la ligne "Structure", cliquer "Hyperlien", "Tous"

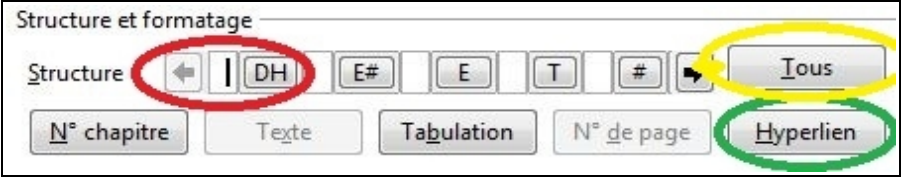

• Placer curseur à la fin de la ligne, cliquer "Hyperlien", puis cliquer "Tous"

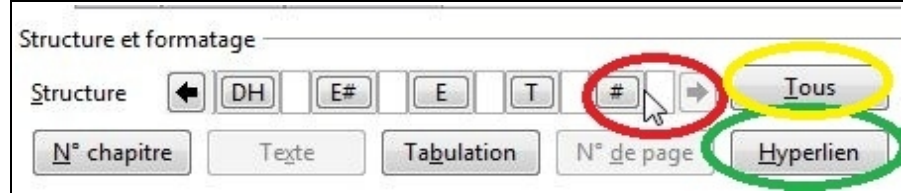

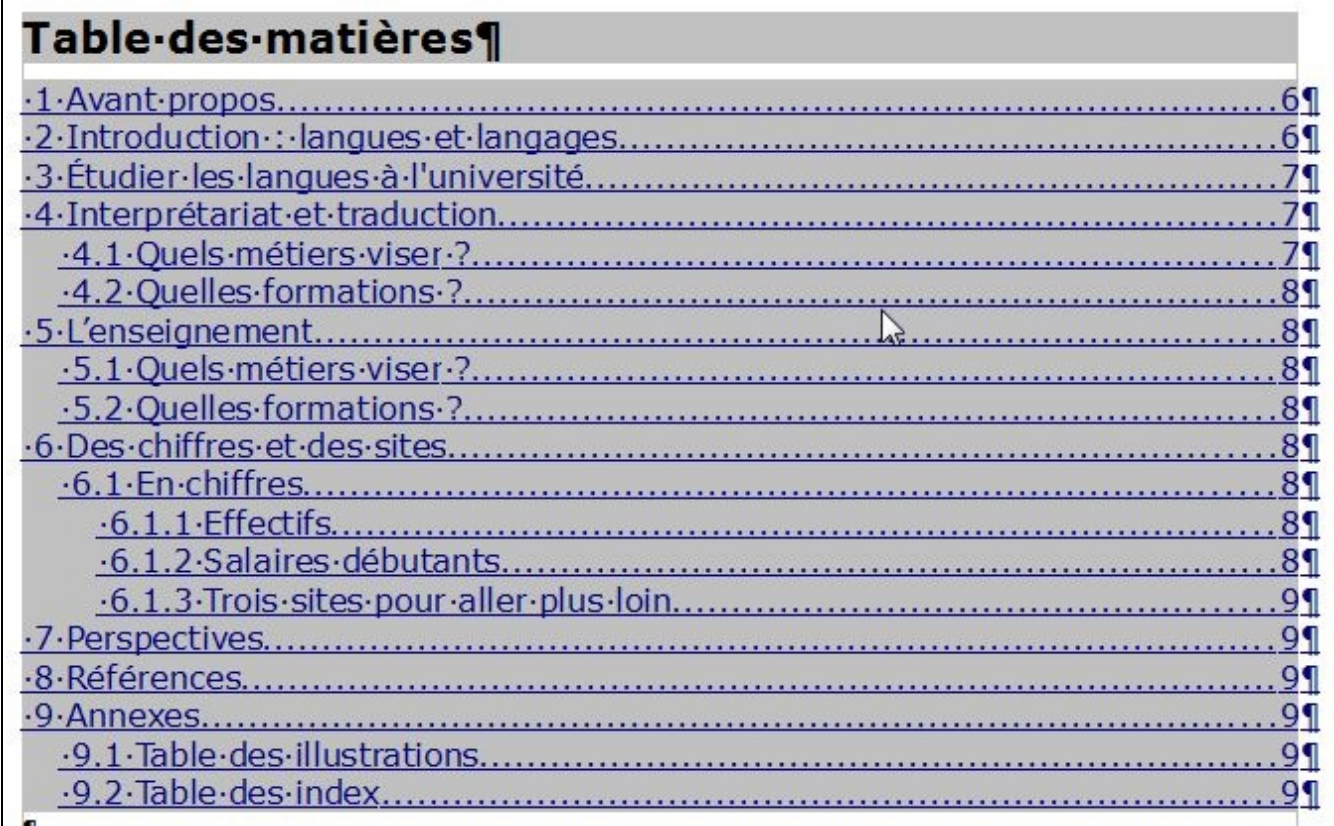

Table des matières rendue interactive

[Retour table des matières](#page-0-0)

## **10 Pour insérer le "Retour table des matières"**

- <span id="page-7-0"></span>• Taper « Retour table des matières » aux endroits souhaités en style « image »
- Sélectionner le texte et cliquer sur l'icône « Hyperlien » :  $\left|\bigcirc\right|$

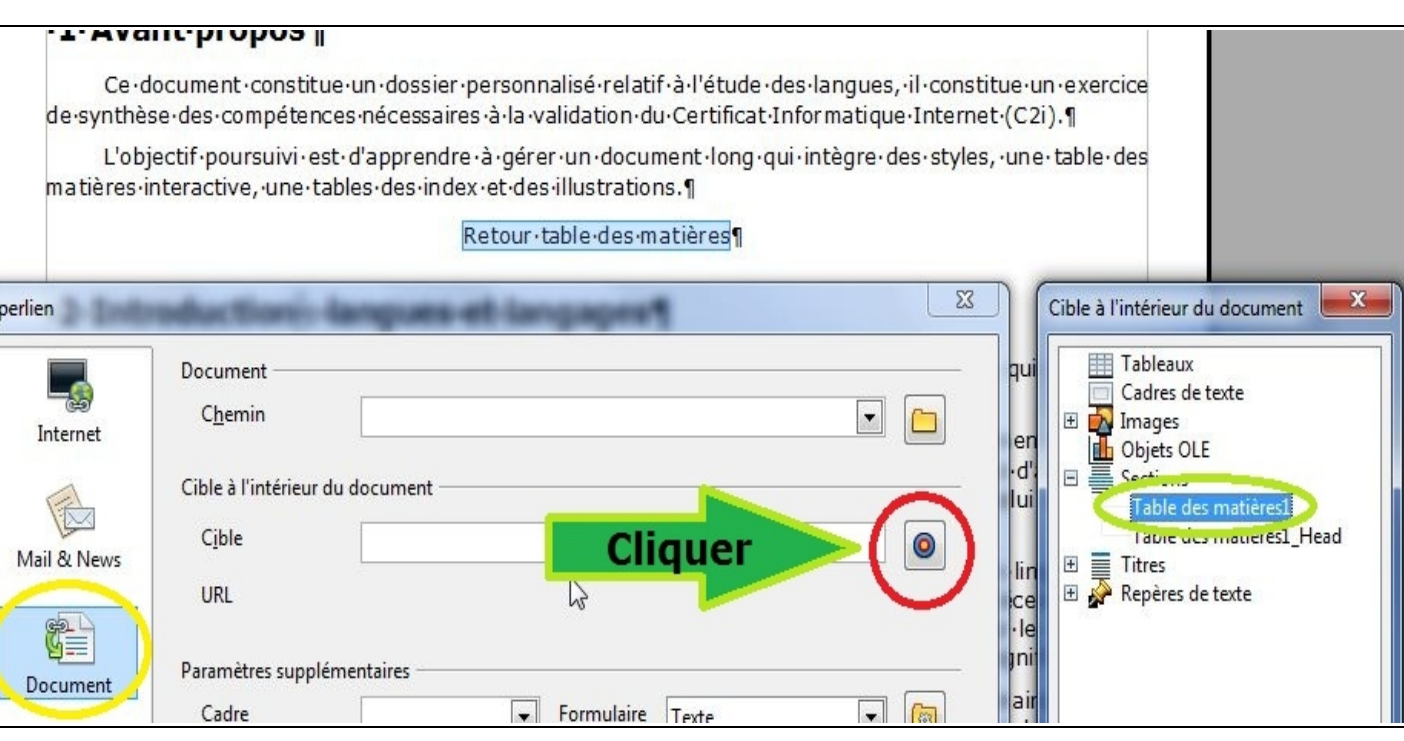

#### **11 Insérer une image**

<span id="page-8-3"></span><span id="page-8-2"></span>11.1 Solution "maison"

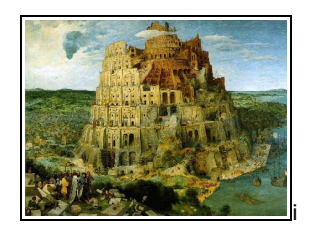

L'insertion d'une image est souvent un petit souci. Nous allons utiliser une méthode « maison » en utilisant un tableau pour intégrer image et texte.

- Insérer un tableau de 2 colonnes et une ligne
- Insérer l'image dans la colonne de gauche : style image, ancrage comme caractère
- Couper / coller le texte utile dans la colonne de droite (style Texte)

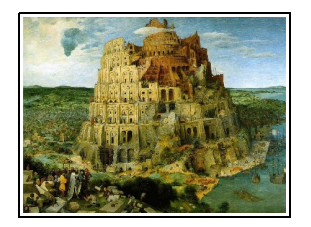

Ces deux niveaux d'articulation déterminent les premiers niveaux de la description linguistique : phonologie, morphologie et syntaxe. André Martinet précise que l'ordre de description est nécessairement inverse de l'ordre de perception ou d'usage de la langue : la description commence par le deuxième niveau d'articulation (les phonèmes) pour aller vers le premier (la combinatoire des unités signifiantes).

Gérer les largeurs de colonnes et supprimer la bordure du tableau si elle est apparaît par défaut.

#### <span id="page-8-1"></span>11.2 Seconde solution (celle du logiciel)

- Placer le curseur devant « Ces »
- Insertion, Image, A partir d'un fichier
- Cliquer sur l'image, Ancrage, Au caractère, Adaptation au texte : Renvoi dynamique à la page

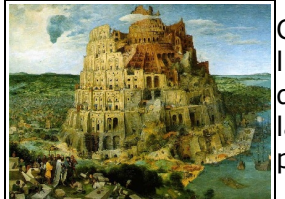

Ces deux niveaux d'articulation déterminent les premiers niveaux de la description linguistique : phonologie, morphologie et syntaxe. André Martinet précise que l'ordre de description est nécessairement inverse de l'ordre de perception ou d'usage de la langue : la description commence par le deuxième niveau d'articulation (les phonèmes) pour aller vers le premier (la combinatoire des unités signifiantes).

#### [Retour table des matières](#page-0-0)

#### **12 Insérer une légende**

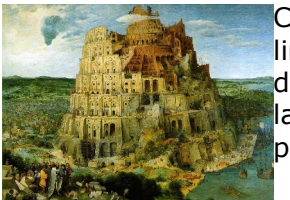

<span id="page-8-0"></span>Ces deux niveaux d'articulation déterminent les premiers niveaux de la description linguistique : phonologie, morphologie et syntaxe. André Martinet précise que l'ordre de description est nécessairement inverse de l'ordre de perception ou d'usage de la langue : la description commence par le deuxième niveau d'articulation (les phonèmes) pour aller vers le premier (la combinatoire des unités signifiantes).

Illustration 1: Les langues et leur histoire. U. Longmann, 2008

• Sélectionner l'image, Insertion Légende, faire la saisie utile

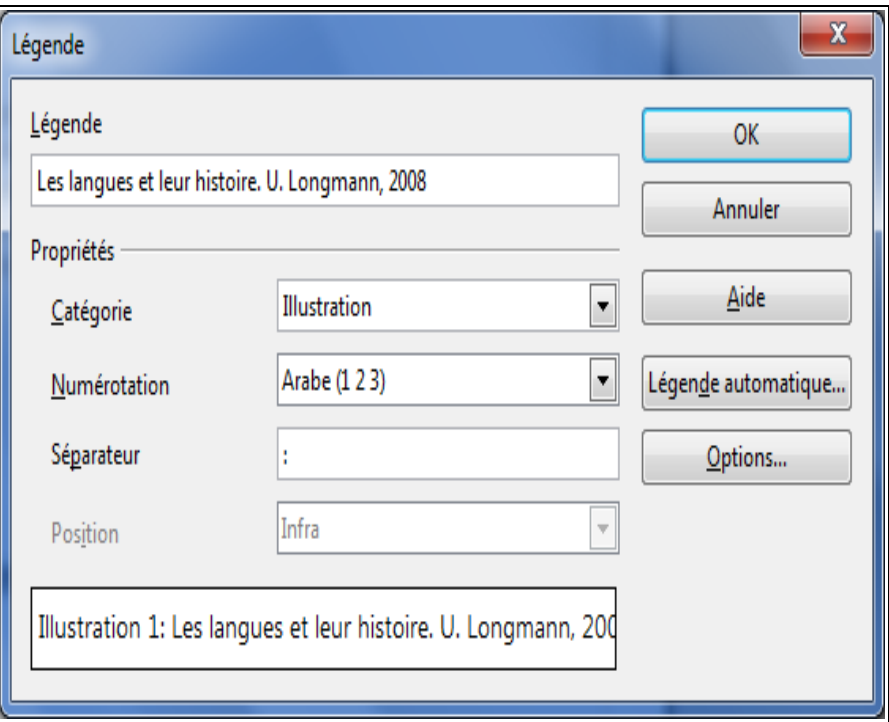

L'utilisation du menu "Légende" permet d'automatiser la table des illustrations.

[Retour table des matières](#page-0-0)

## **13 Créer la table des illustrations**

<span id="page-9-1"></span>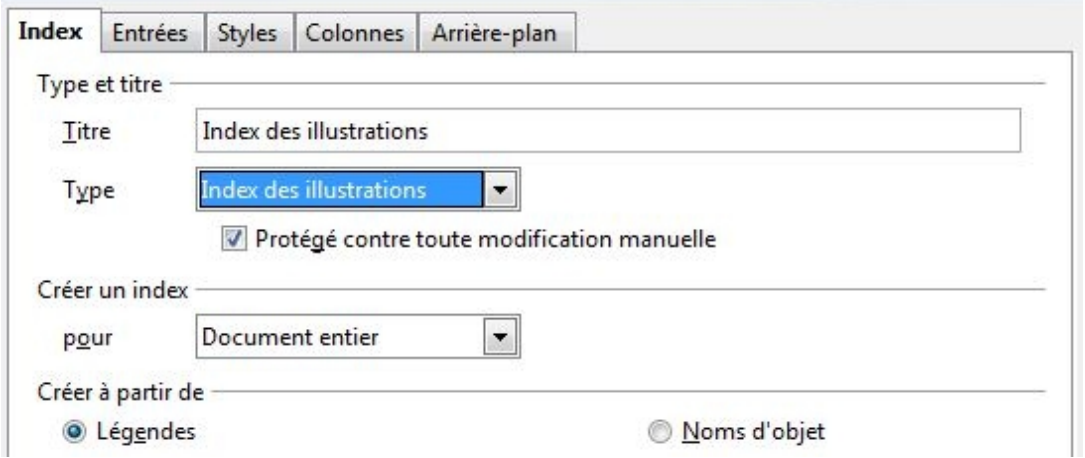

- Positionner le curseur à l'endroit souhaité
- Insertion, Index et tables, Index et tables, cliquer Index des illustrations dans « Type »

#### **14 Créer les index**

<span id="page-9-0"></span>• Insertion, Index et tables, « Entrée »

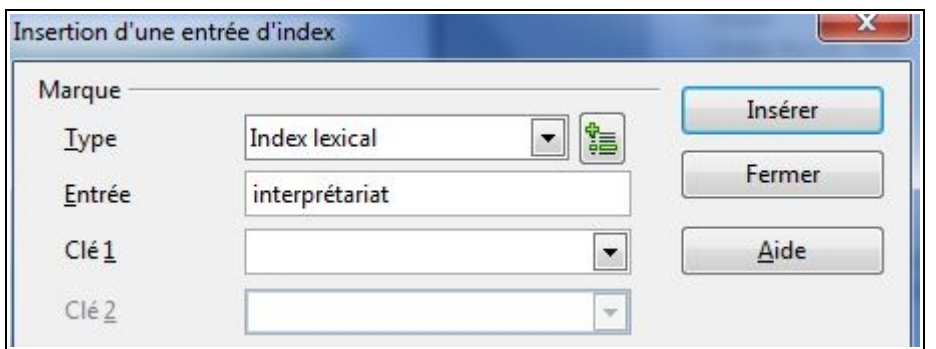

• Marquer les index : sélectionner les mots souhaités (par exemple « Langue », « Interprétariat »)

# Étudier les langues : traduction, interprétariat

Le mot marqué reste grisé.

Pour supprimer un index, clic droit sur le mot indexé, Entrée d'index, cliquer Supprimer :

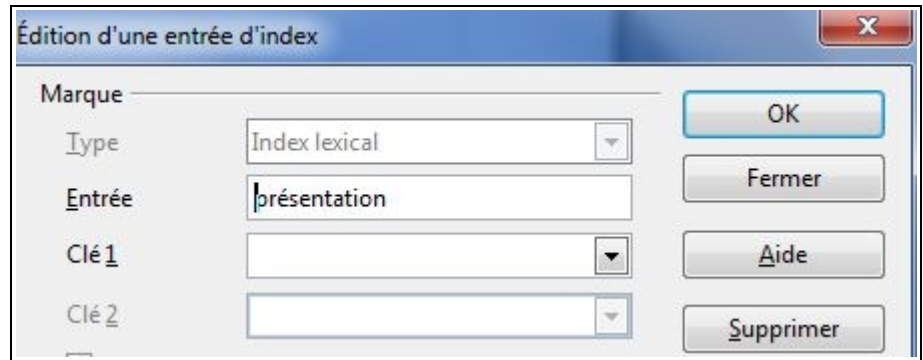

[Retour table des matières](#page-0-0)

## **15 Pour insérer la table des index**

<span id="page-10-0"></span>• Insertion, Index et tables, Sélectionner "Index lexical" dans "Type"

# **Index lexical**

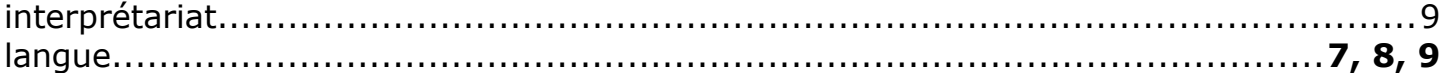

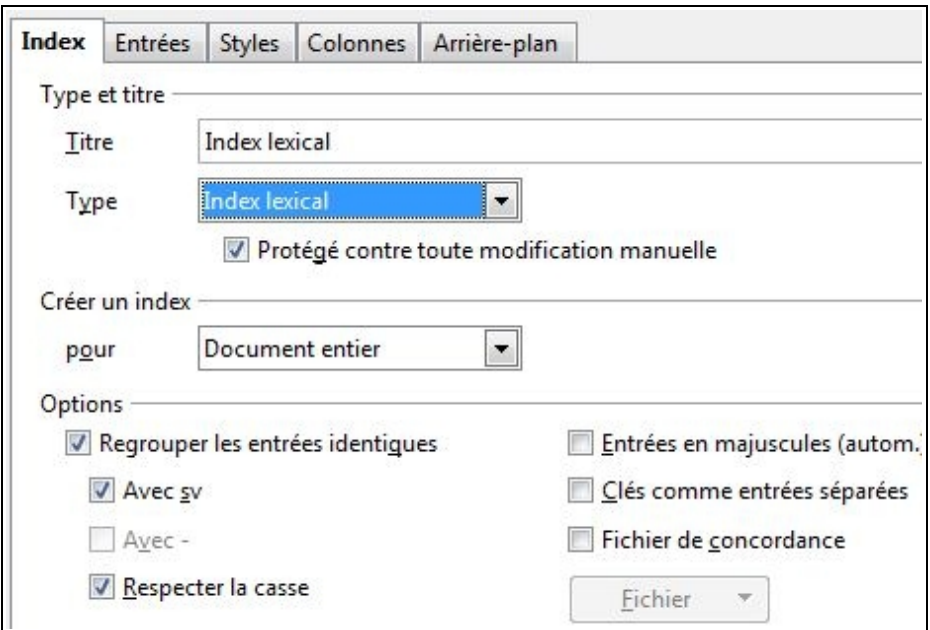

[Retour table des matières](#page-0-0)

# <span id="page-11-0"></span> **16 Modifications personnalisées**

Vous allez modifier votre document à votre guise en jouant sur les styles.